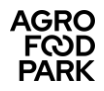

# **User guide for Planner**

### **REMEMBER to always follow the latest version of the manual, which can be downloaded from [Agro Food Park's website.](https://www.agrofoodpark.dk/)**

**Planner** is the system you need to book meeting rooms and catering at Agro Food Park 13, 15 and 26. The system is web-based and can be found at: <https://lfafp.pronestor.com/Booking.NET/Login.mvc/Login?redirectUrl=%2F>

- When you place and order, the system will send you a confirmation e-mail.
- You will also receive e-mails if you edit/delete bookings.

# **Access to the system / personalization:**

• Visit the website: <https://lfafp.pronestor.com/Booking.NET/Login.mvc/Login?redirectUrl=%2F> Username: your e-mail address Password: your personal password

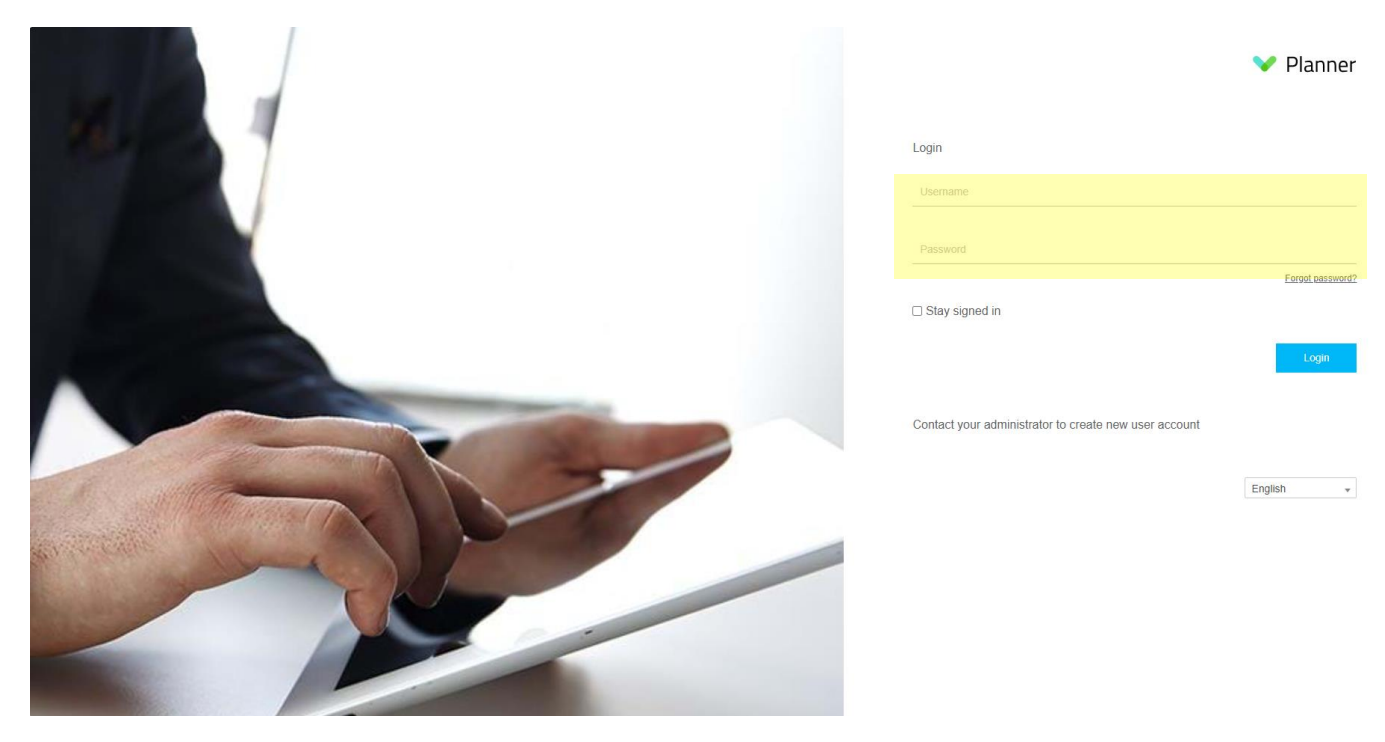

- Log in with the information you have received by e-mail.
- The password can be changed under "My settings"  $\rightarrow$  "User settings"  $\rightarrow$  Write your new password under "Password" and "Repeat password". Click on "Save" at the bottom of the page.

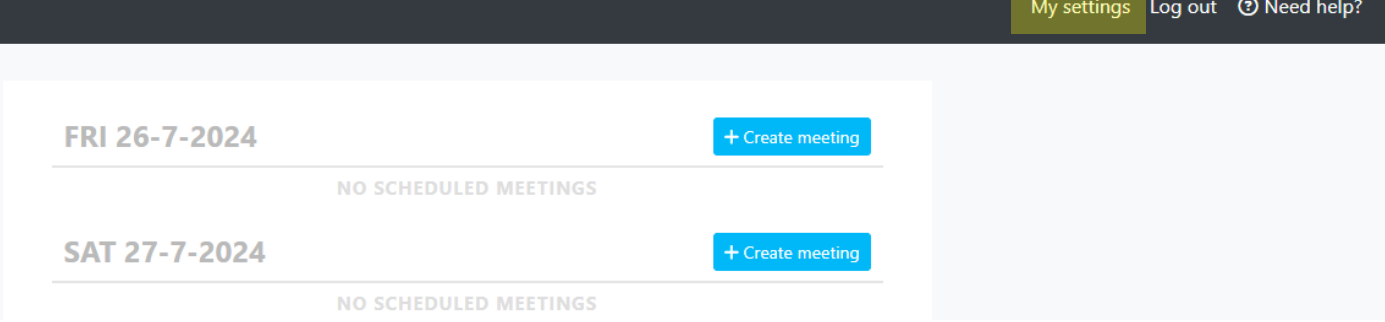

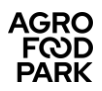

# **User settings**

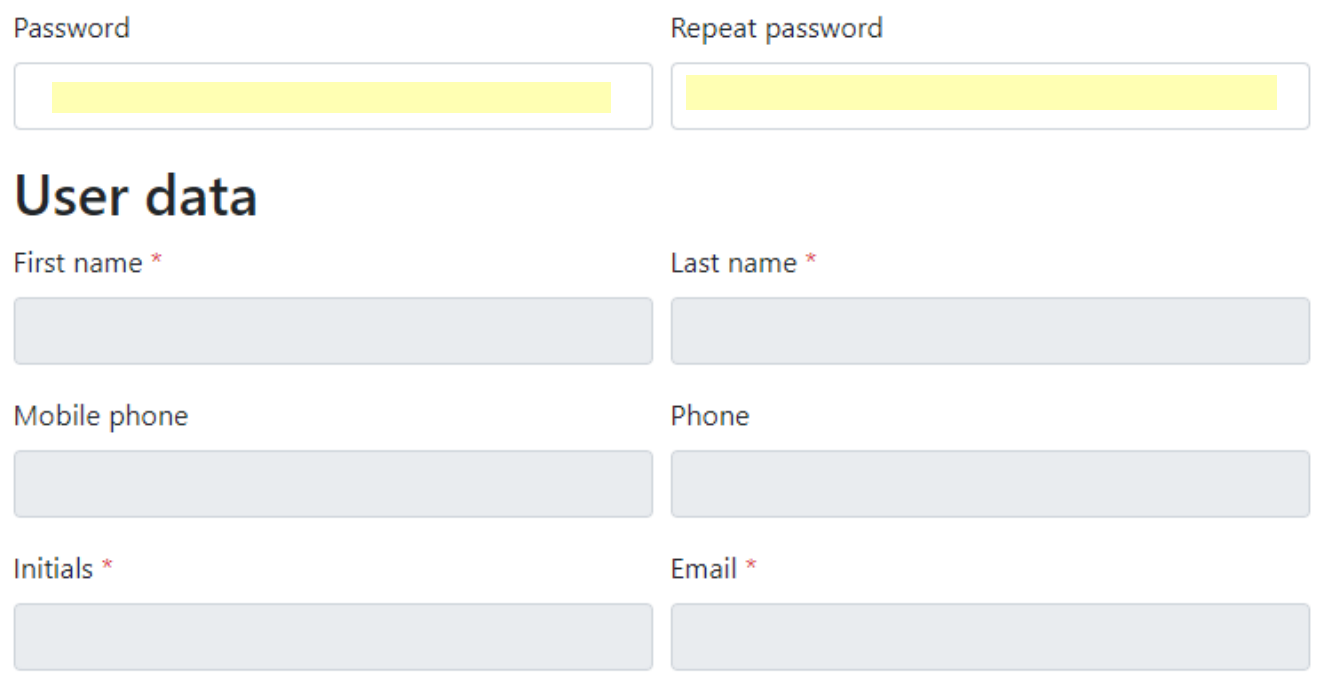

### **How to create a booking**

Select the date you wish to create a meeting and then select the "**Create meeting**" tab.

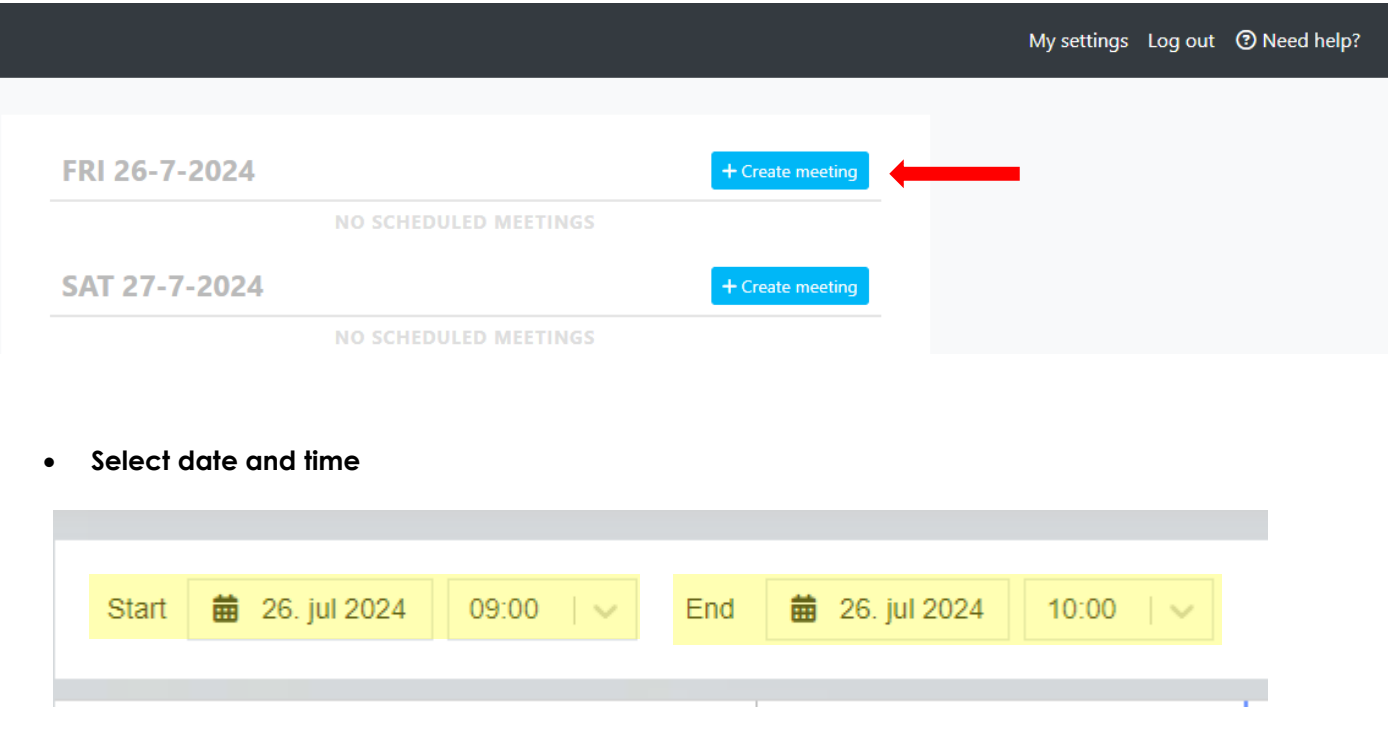

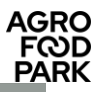

- **Select location / meeting room (Agro Food Park 13, 15, or 26)**
	- o In the left corner (in blue) is the location you are sitting in, which is your default location.
	- o To change the location, click on the location name in the left corner.
	- o Here you can switch between the respective locations or choose to search for a room in multiple locations simultaneously (You can select Agro Food Park 13, 15, 26, or more. (Please note that the locations "Axelborg" and "Buens Mødelokaler" may not be selected.))
	- o When you have made your selection, click **Save**
	- $\circ$  In the list of meeting rooms you can now click on the meeting room you wish to use for further room information click on

#### **Require a large meeting room?**

- The **Mødelokale K.51** and **Mødelokale K.52** in Agro Food Park 26 can be combined into one large room, with space for 48 people in horseshoe arrangement and up to 60 people in a cinema arrangement (without tables).
- If you wish to book the combined rooms, you must book the room "**Mødelokale K.51 og K.52 sammenlagt**" for the meeting rooms in Agro Food Park 26. (Do NOT book "**Mødelokale K.51**" or "**Mødelokale K.52**" seperately).
- It is **mandatory** to book **assistance fra viceværterne** under "**Catering**". The caretakers will remove the wall between the two meeting rooms, set up chairs and tables as requested, and restore the two rooms after the meeting ends.
- Caretaker assistance s charged at DKK 500,- ex. VAT per hour or part thereof. The caretakers themselves register the time spent, which you will see on your invoice.
- Caretaker assistance is available from 7:00-16:00 (Friday only until 15:30). Assistance outside these hours must be arranged separately.
- Assistance must be booked at least two working days before and before 12:00.

#### **Equipment – choosing additional equipment in the meeting room**

It is possible to book various additional equipment for your meeting, such as projectors, speakers, and more. You must arrange with the reception by writing to [reception@agrofoodpark.dk.](mailto:reception@agrofoodpark.dk)

Please note that extra equipment cannot be booked in Agro Food Park 26, as all rooms are equipped with screens set up for video conferencing.

### **How to order catering**

- For catering to a meeting, click on the "**Catering**" tab in the top menu.
- Click on  $\binom{a}{1}$  for a more detailed description of each product, please note that the description is in Danish.
- **Please note that all prices shown in Planner are excluding VAT.**

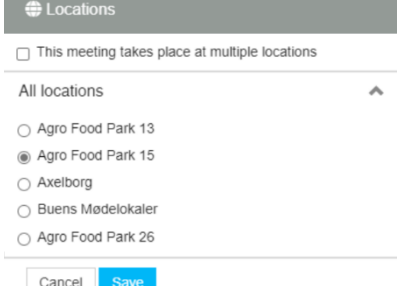

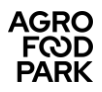

#### **Delivery time:**

- Under "Please choose time of delivery" you can change the serving time for each item (see image below). For example, if you are organising a full-day meeting, select 8:00 for the "Formiddagsbuffet", 12:00 for lunch in the guest canteen, and 14:00 for the "Eftermiddagsbuffet". (Please note that you cannot order buffets in Agro Food Park 13).
- **Always confirm** by clicking "**Order**": Once you have selected your canteen items for a specific time, confirm this by clicking "**Order**". You can then select a new delivery time and items for the new time.

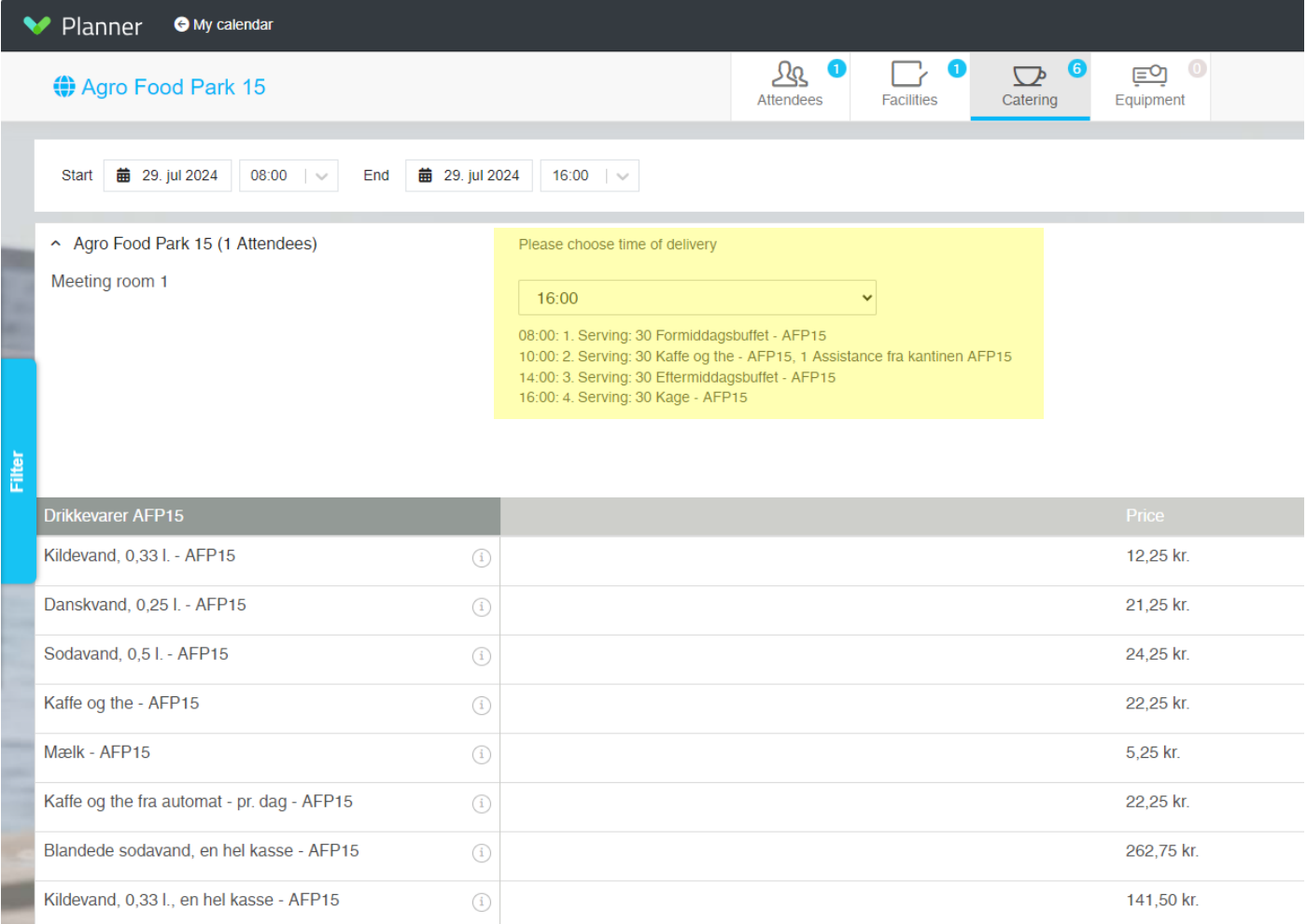

**REMEMBER** – if you have multiple locations for the same meeting, select the items that fit the current location…

#### **Order dealine:**

- **The deadline** for ordering is **12:00 noon on the previous working day.**
- Some items may have a longer delivery time, e.g. "Dagens gæsteplatte" and cakes etc. This is stated under each product.

#### **Catering for guests:**

- It is only possible to book a table for your guests in AFP 15 if you order the "Gæstefrokostbuffet", which is served in the guest canteen.
- At AFP 13 & 26, guests are welcome to use the café (AFP 13) or canteen (AFP 26) facilities for eating lunch.

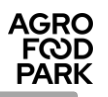

# **Ordered items are ALWAYS available for collection in the canteen**

- Unless you have pre-ordered delivery to a meeting room or if you have ordered morning, lunch and afternoon buffets, the ordered items must alwaus be picked up in the canteen/café of that building.
- If you wish for delivery, table setting or serving in the meeting room, you must **always** book "**Assistance fra caféen AFP13**" or "**Assistance fra kantinen AFP15**" or "**Assistance fra kantinen AFP26**". This is done under the "**Catering**" tab.
- Assistance costs DKK 8.75 ex. VAT per minute or part thereof. The canteen then registers the time used, which you will see on your invoice.
- REMEMBER the canteen staff must approve your assistance booking before it can be considered confirmed.
- Assistance must be booked at least **two working days before 12:00.**

### **Requesting assistance from caretakers or canteen staff**

- Assistance can be ordered under the tab "**Cantering"**
- **Caretakers** can be booked to set up tables and chairs, merge "Mødelokale K.51" & "Mødelokale K.52" and similar practical tasks in connection with your meeting.
- **Canteen staff** can be booked to deliver catering in the meeting room, to set the table, etc.
- Order "1 piece" of the desired assistance. Caretakers and canteen staff will register the realised time they spend on the task themselves.
- Always finalise your order by clicking "**Order**".

### Meeting room booking – Finish / Check out:

- To finalise the order, click on the **"Check-out"** tab.
- **Enter the name of the meeting**
- **Enter the number of attendees**
- **Enter the billing note**
- **Meeting type** Specify whether the meeting is internal or external
- **If you need additional information for the booking, click on "Show details".**

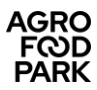

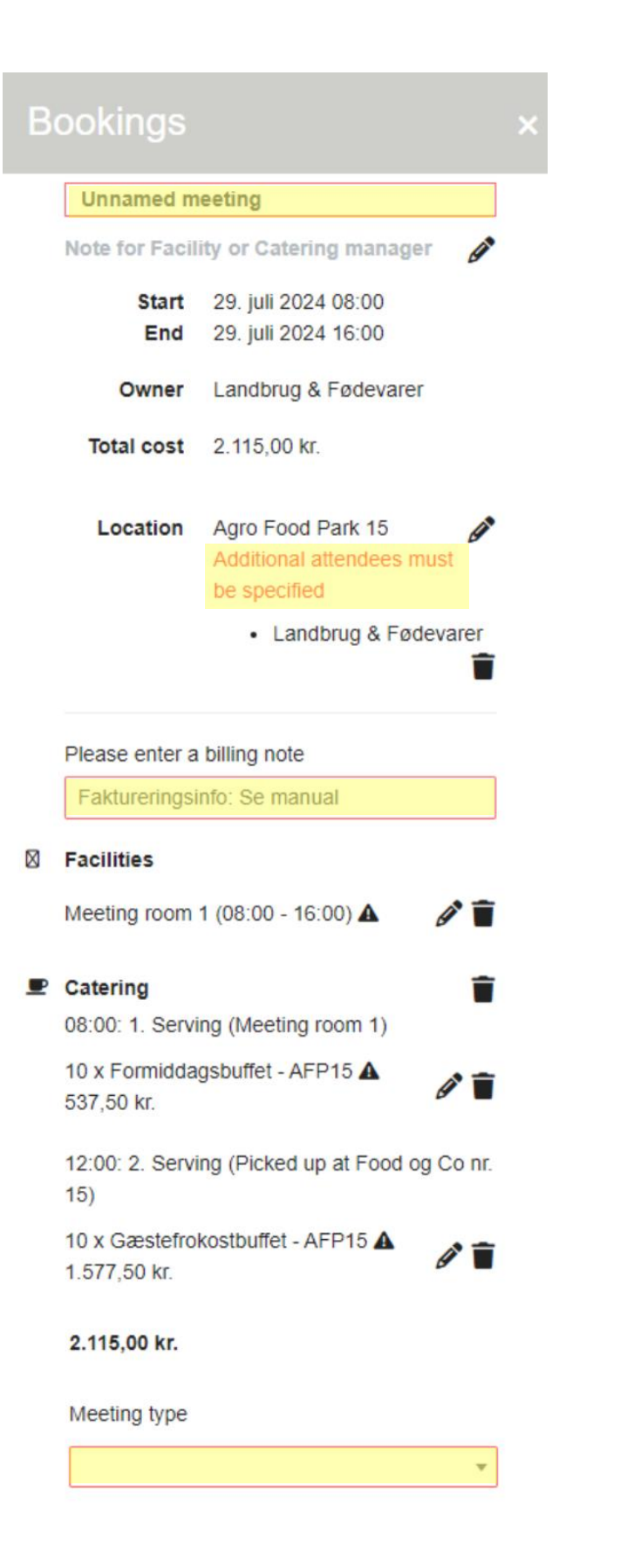

**Complete booking** 

**X** Show details

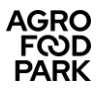

- **If you do not wish for the meeting to be shown on the information screen in the lobby** 
	- o Click +" **Info screen"**
	- o Untick "**Show meetings on info screen by default"**
	- o Click "**Save**"

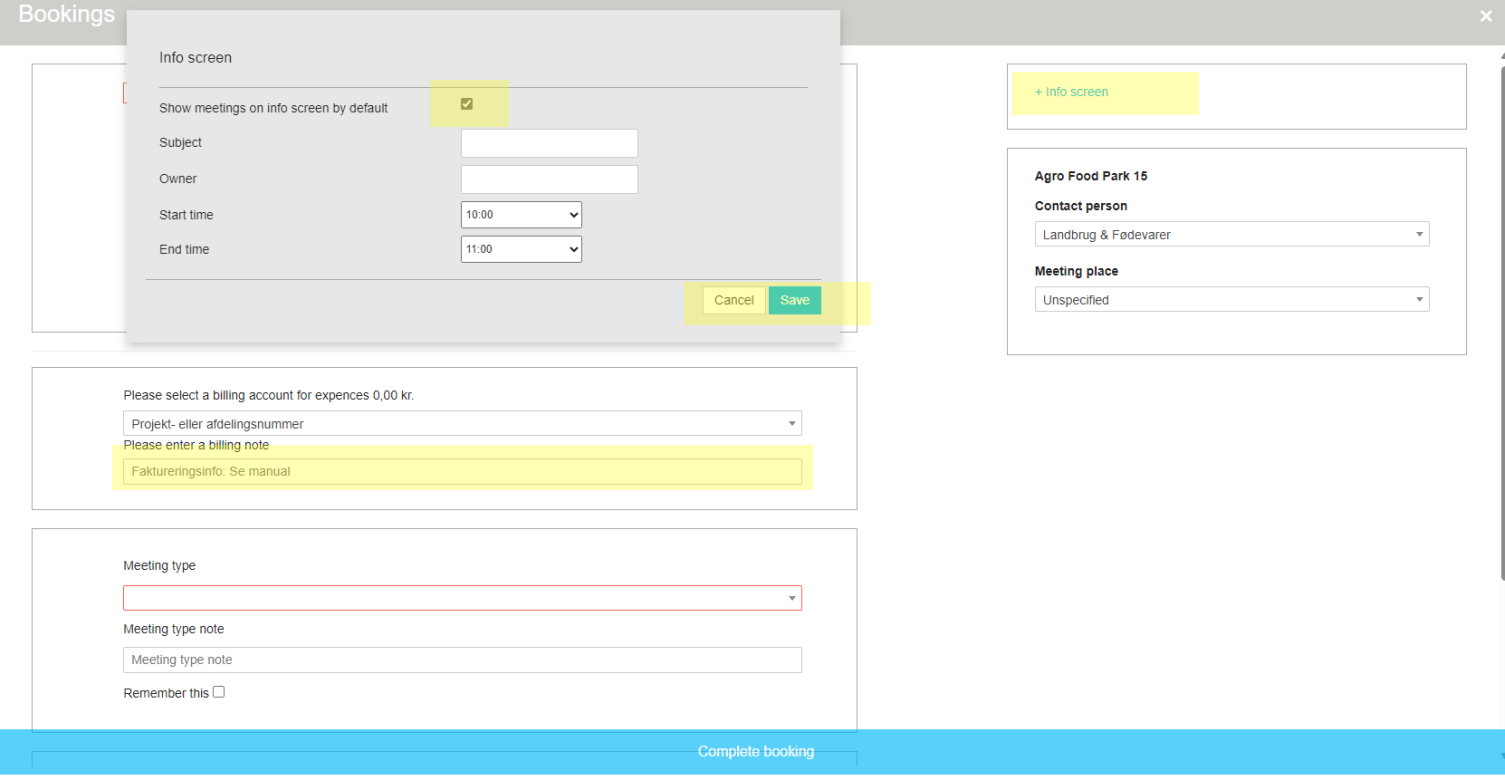

**WE** Hide details

I

#### • **Billing information**

#### **For users who are NOT employed by the Danish Agriculture & Food Counsil or SEGES Innovation:** In this boxy ou can either:

- enter your own internal project number
- another reference number that you want to appear on the invoice
- or simply enter "**00**".

### • It is very important that you fill in the payment information correctly for billing purposes.

- The box should always be filled in as follows: o **Financial account** (4 digits) which the meeting should be booked in Navision *(4110 for meetings with social content / 4158 for internal meetings with professional content 'in-house' (own premises) / 4952 for meetings with external people with professional content 'in-house' (own premises))*
	- o **Case task no.**
	- o **Case no.**
- Enter the numbers like this: XXXX-XXX-XXXX.

**For SEGES Innovation employees who use Navision for financial management:**

• It is **important** that you use hyphens between the numbers and **not** spaces!

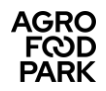

### • **Assistance from "viceværter"**

If you have requested assistance from the caretakers, **please specify exactly what you want their help**  with, for example: 'Table set-up for 5 groups of 5 people' (please write in the yellow-marked box) or send a sketch of your desired table set-up to **[services@agrofoodpark.dk](mailto:services@agrofoodpark.dk)**.

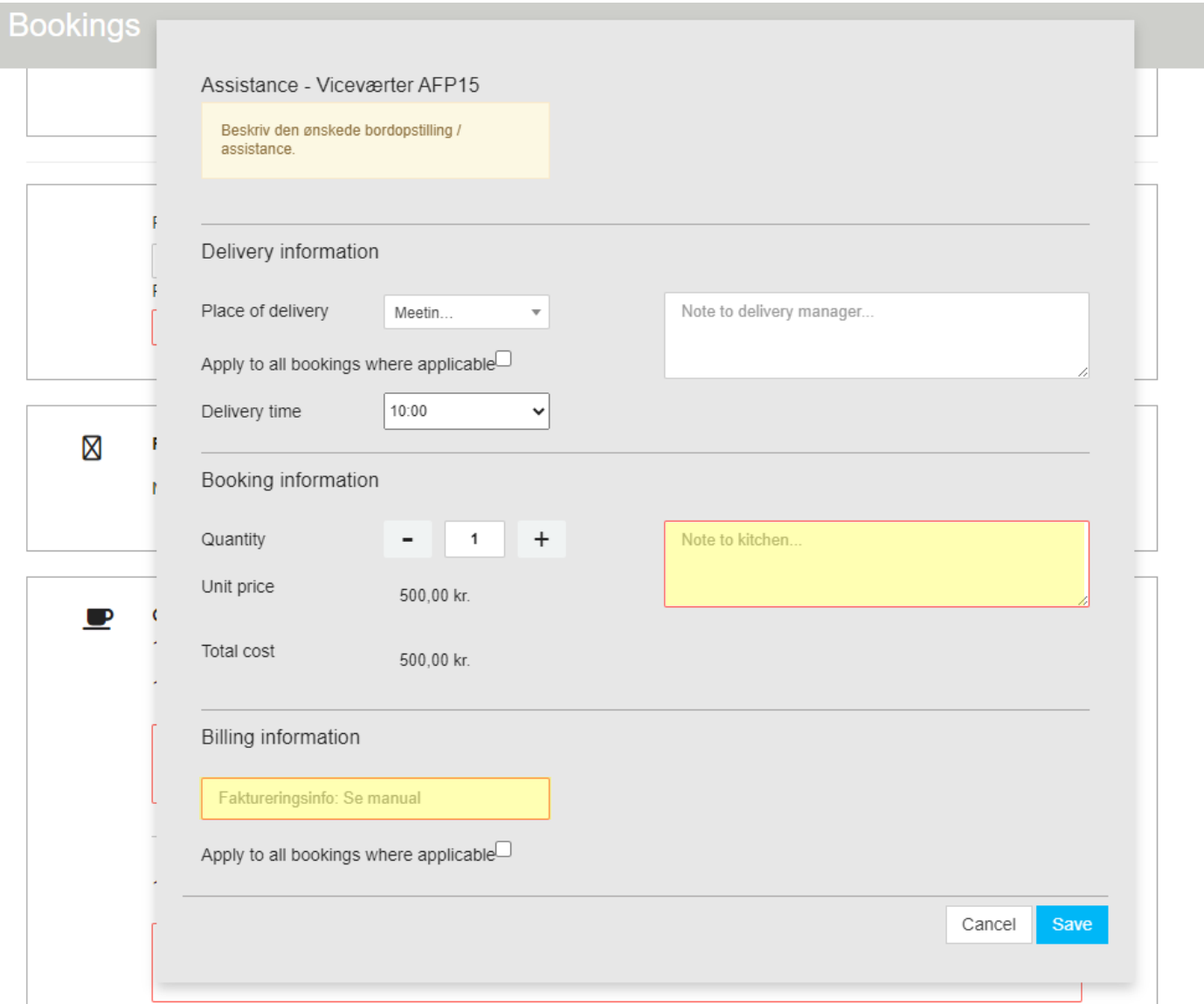

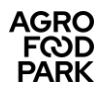

#### • **Assistance from "canteen"**

If you have requested assistance from the canteen, **you need to specify exactly what you want their help with**, for example: "Setting up and serving in the room".

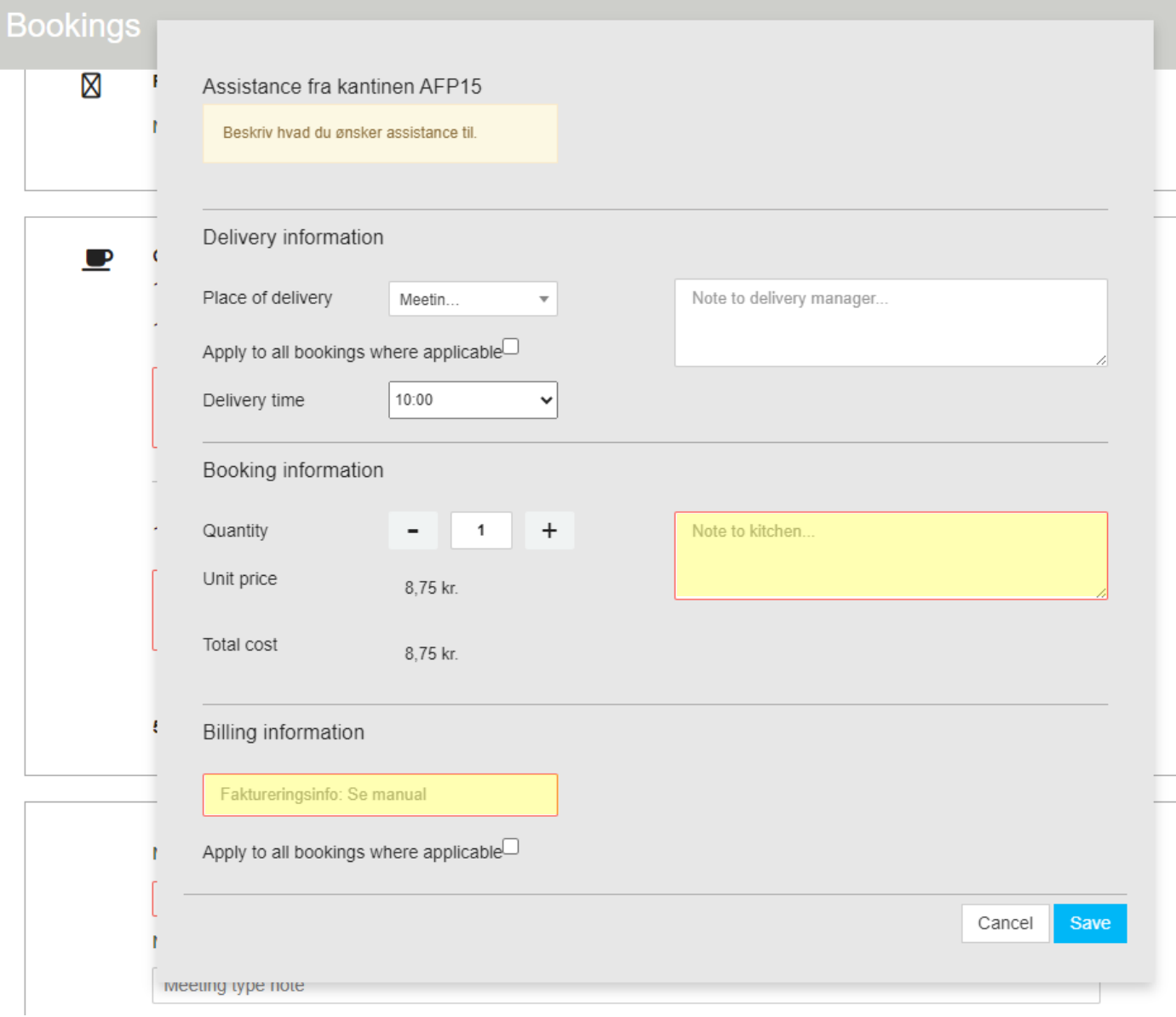

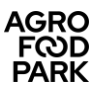

### • **Change / add notes**

You can change the quantity of or add a note for an item by clicking on the pencil. For example, a note could be "One gluten-allergic attends the meeting".

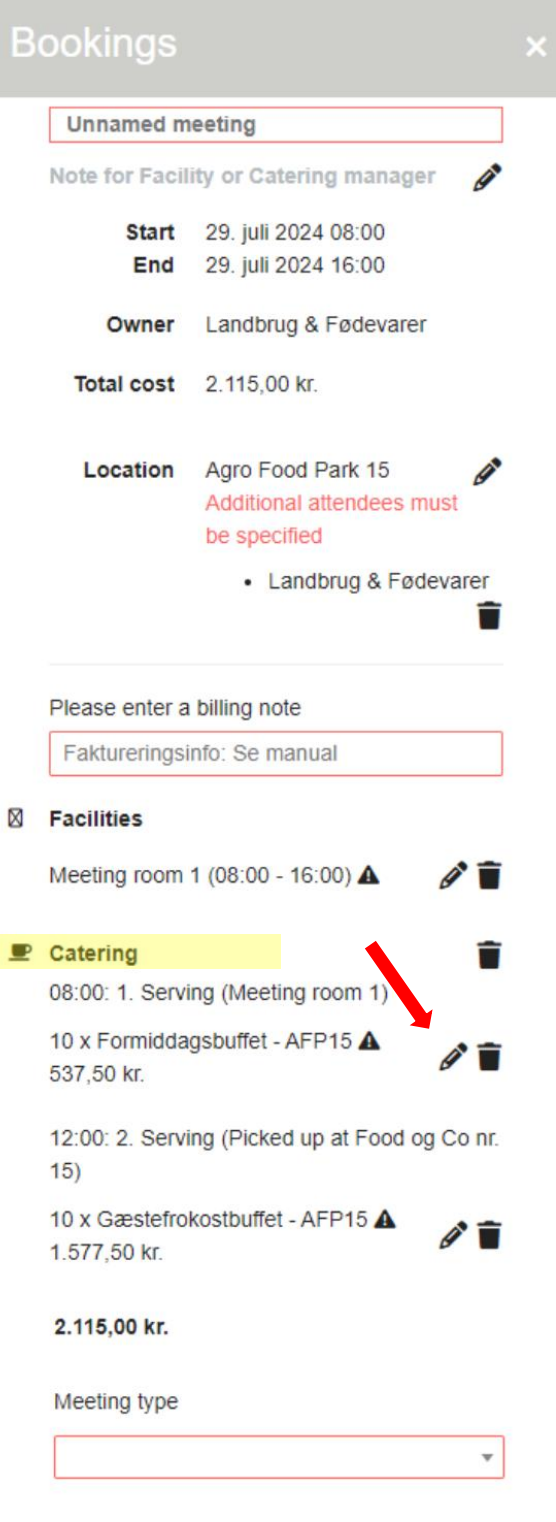

Complete booking

Show details

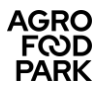

### • **Extra comments**

For **your own internal notes** that cannot be seen by anyone but yourself.

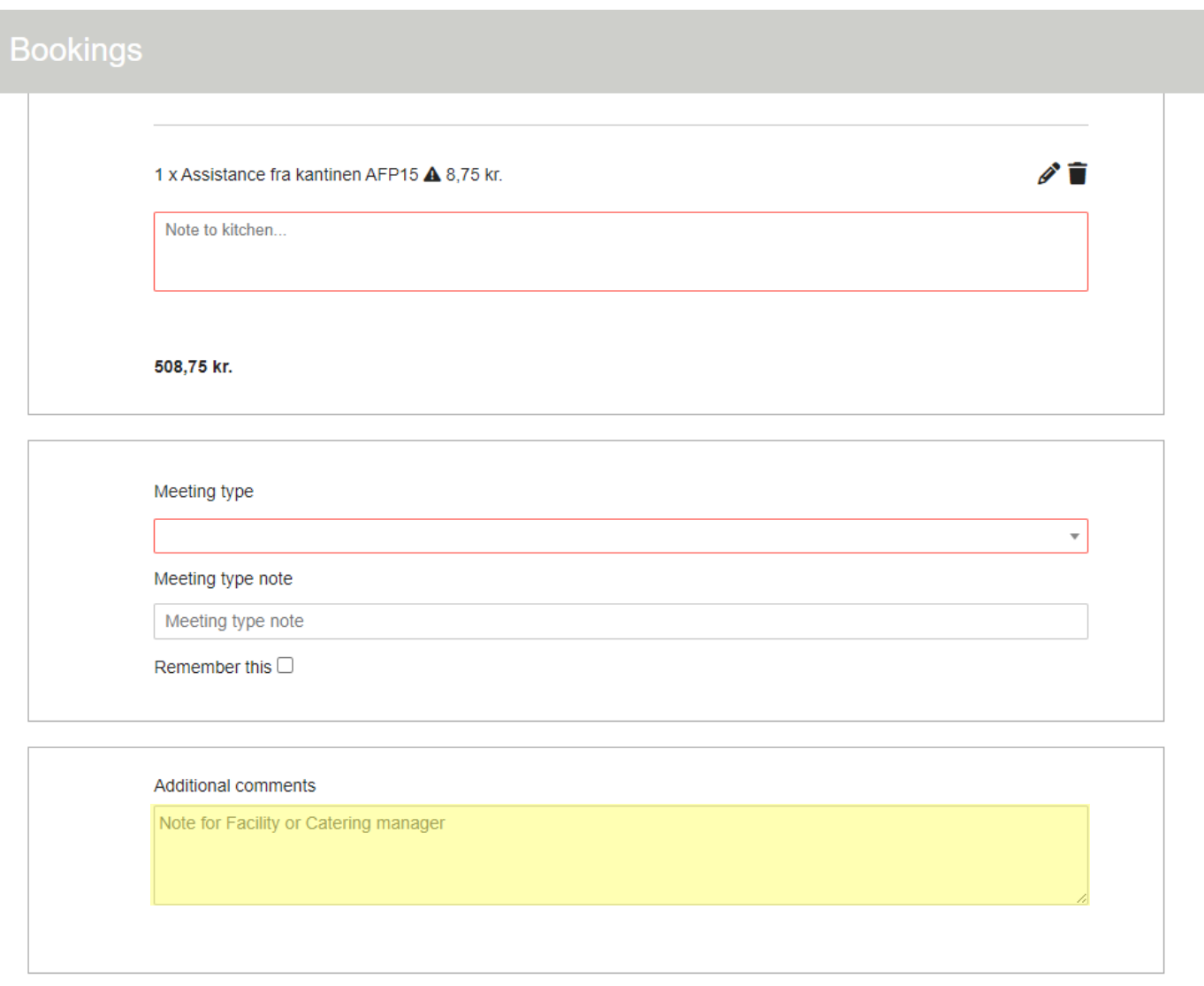

When you are done and have made sure everything is correct, click on "**Complete booking**" at the bottom of the page.

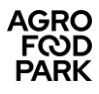

# **Correcting / deleting a booking**

- Corrections/deletion can be made by the user who created the meeting.
- **Start by finding the meeting on the front page:**
	- o Find the meeting you want to edit or delete
	- o Click on "View"

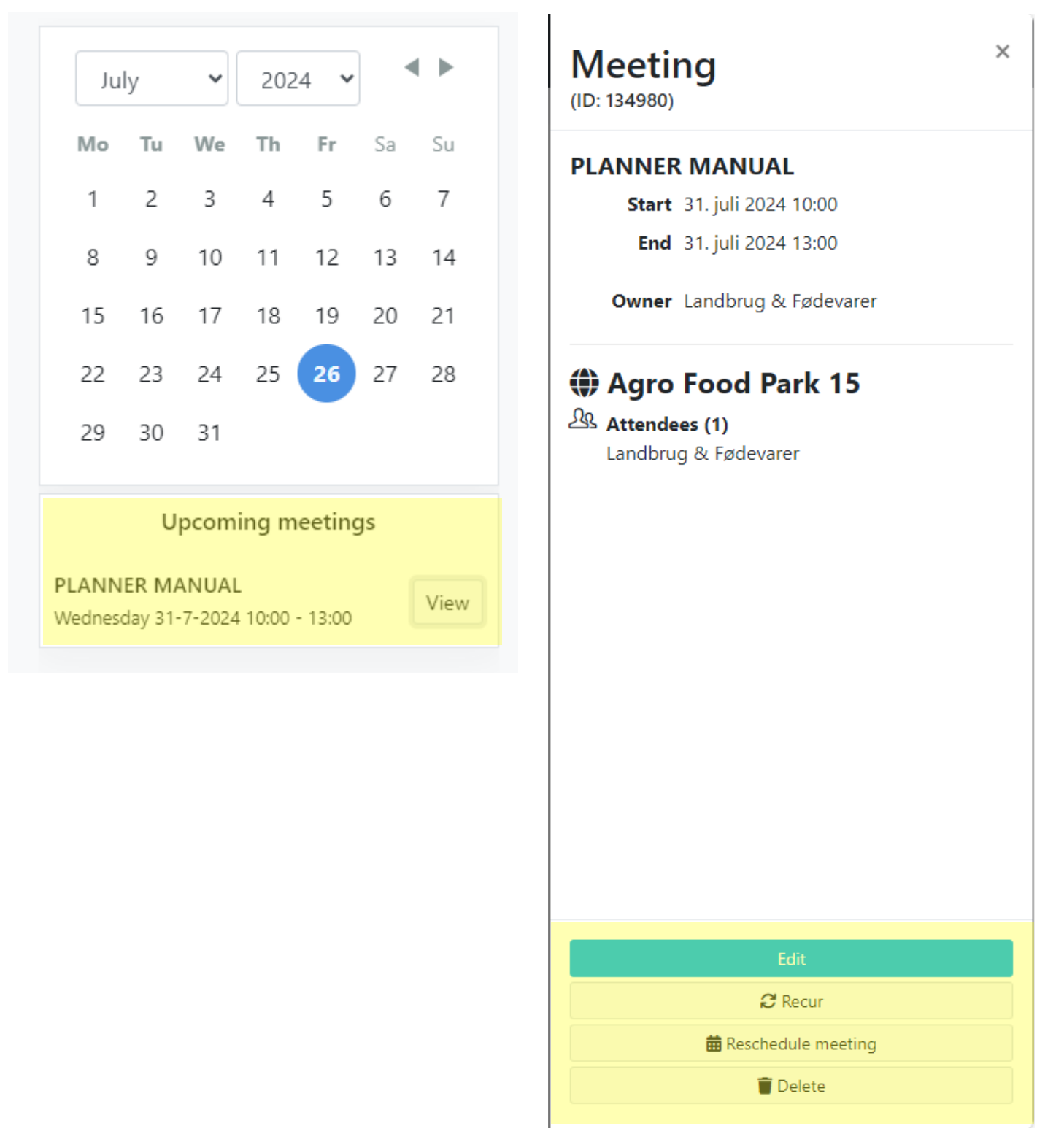

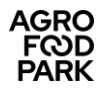

#### **Delete a meeting:**

• If you want to delete the meeting, click "Delete" and then confirm

**!Note!** If the cancellation **occurs later than 12:00 noon** on the previous business day, the catering booked will **still** be invoiced.

#### **Editing a meeting:**

• If you need to edit your meeting, click "Edit".

#### **Copy a meeting:**

- It is possible to copy a meeting at a different time/times. The new meeting(s) will have the same characteristics as the original, just at a different time/times
- Click on "Recur"
- Follow the instructions on whether to repeat daily, weekly, monthly, etc. Then the time of day/week/month, etc. The date of the first and last meeting and the number of occurrences.

# **Support**

If you need support for Planner, you can always contact us:

- AFP Facility, for functional issues (e.g. "the programme does not allow me to roder what I want"). o Mail: [reception@agrofoodpark.dk](mailto:reception@agrofoodpark.dk)
	- o Telephone: 87 40 66 40
- Employees of the Danish Agriculture & Food Counsil and SEGES Innovation can also contact:
	- o Your department coordinator or
	- o SEGES IT-ServiceDesk for technical questions (e.g. "it's not working!" "Can I get access to see my colleague's bookings", etc."
		- Mail: [servicedesk@seges.dk](mailto:servicedesk@seges.dk)
		- Telephone: 87 40 50 60